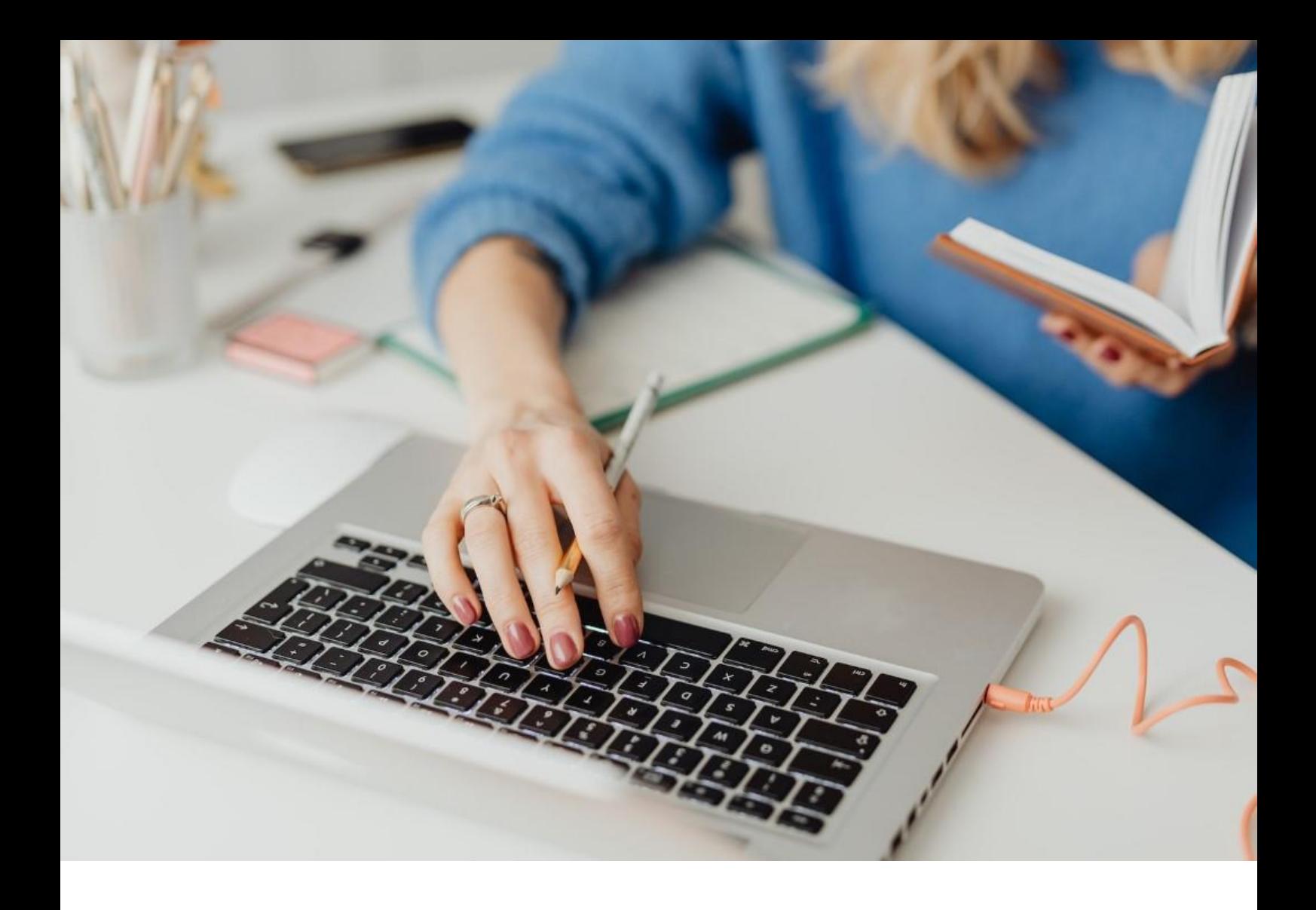

## **[WORKSPACE]** Guida per l'utente

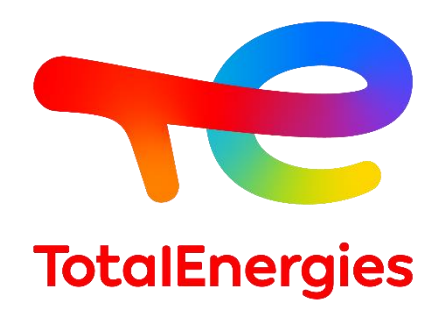

Febbraio - 2024

# SOMMARIO

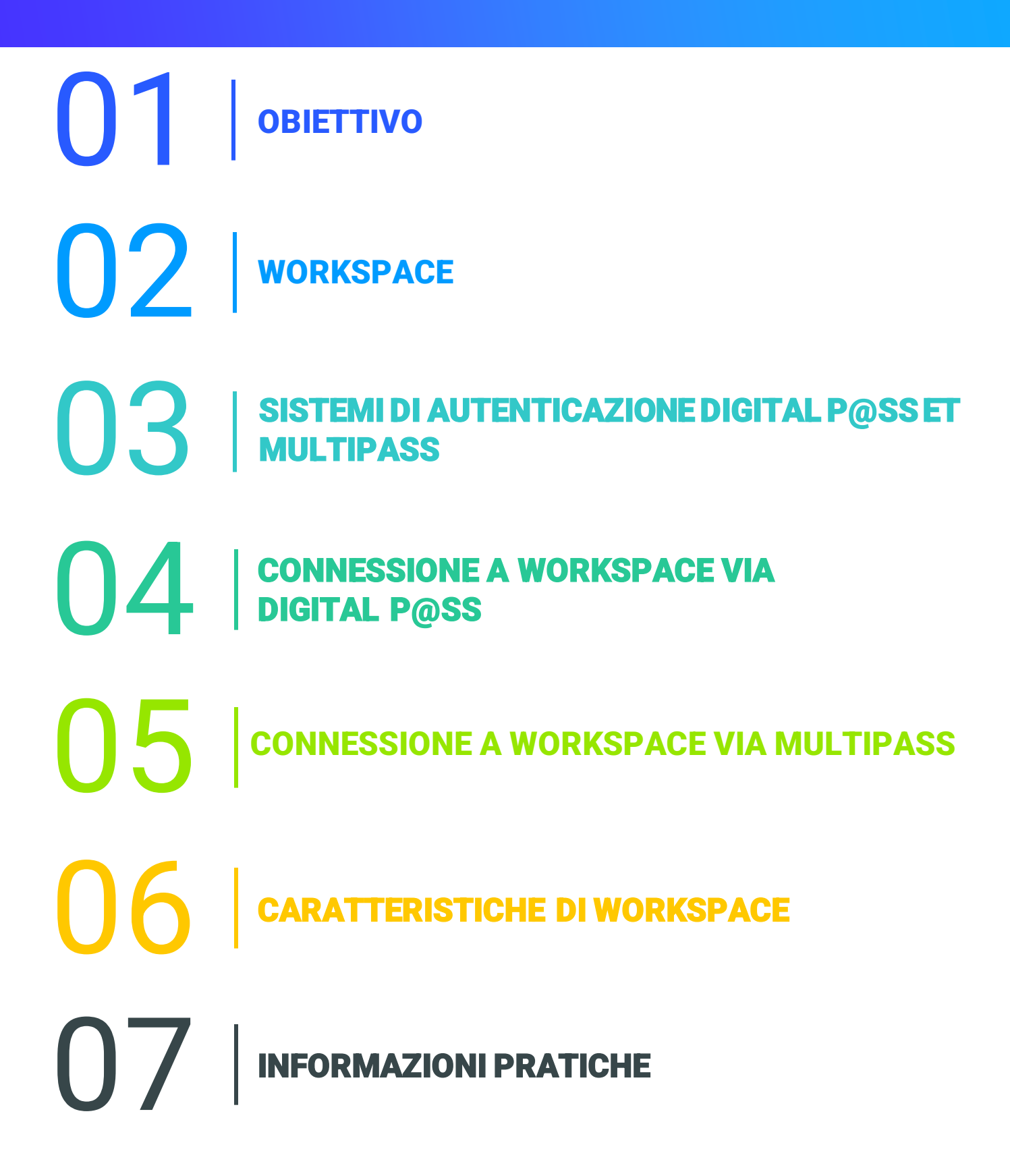

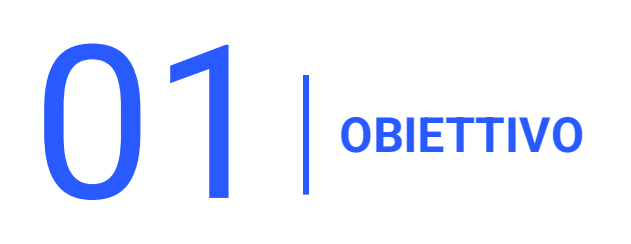

- Questo manuale è stato progettato per aiutarti a utilizzare la vostra nuova piattaforma **WORKSPACE**.
- Questo documento ti guida passo dopo passo per una gestione **più rapida** dello strumento e una migliore comprensione di tutte **le sue funzionalità**.
- Inoltre, questa guida dell'utente fornisce una panoramica dei prerequisiti e dei **processi di configurazione** che devono essere considerati per accedere in modo sicuro al portale Web.

02 **WORKSPACE (1/7)**

#### **2.1 - PRESENTAZIONE**

- **WORKSPACE** è la piattaforma che ti dà accesso a tutte le risorse che utilizzi ogni giorno.
- Questo portale supporta un'ampia gamma di **sistemi operativi**, **linguaggi di programmazione**, **framework**, **strumenti** e **dispositivi**.
- Questo sistema fornisce *un'autenticazione remota* sicura quando ci si trova su una workstation **non Vision**.
- Grazie al suo software molto **agile** e **funzionale**, sarai in grado di condividere le informazioni più facilmente e quindi migliorare la **qualità del vostro lavoro**.
- A seconda del vostro profilo, puoi accedere alla vostra piattaforma attraverso **due modalità di autenticazione**: **Digital P@ss** e **Multipass**.

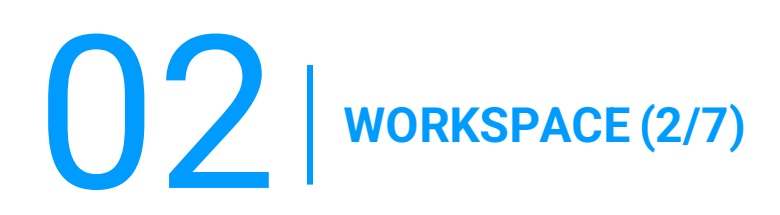

## **2.2 - NUOVE FUNZIONALITÀ**

▪ **Multipiattaforma:**

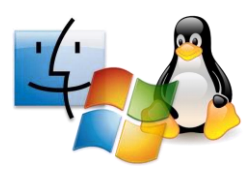

#### ▪ **Multi-browser:**

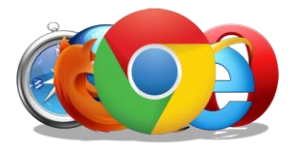

- **Microsoft Windows:** dalla versione 7,
- **MacOS:** da OSX 10.8,
- **Linux:** dalla versione 2.6,
- **iOS:** da iOS 8,
- **Android:** da Android Lollycat 4.4.
- **Chrome:** tutte le versioni,
- **Safari:** dalla versione 9,
- **Opera:** ultime versioni,
- **Microsoft Edge:** tutte le versioni,
- **Firefox:** dalla versione 49.

#### ▪ **Iper connettività:**

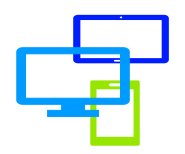

Accesso alle risorse tramite diversi media: **computer**, **telefono cellulare** o **tablet**.

02 **WORKSPACE (3/7)**

#### **2.3 - PREREQUISITO**

- **E** Disporre dei diritti **WORKSPACE** (gruppo interessato).
- Avere un **mezzo di autenticazione** (Digital P@ss o Multipass).
- Avere un **IGG.**
- Avere una **connessione Internet** di almeno 15KB/S.
- Avere un **computer**, uno **smartphone**o un **tablet**.
- Installa i prerequisiti **del First Time Installer** (**altamente consigliato** perché quest'ultimo include tutti i prerequisiti di **WORKSPACE**) o **BigIP Component** con i **diritti di amministratore** della vostra workstation.

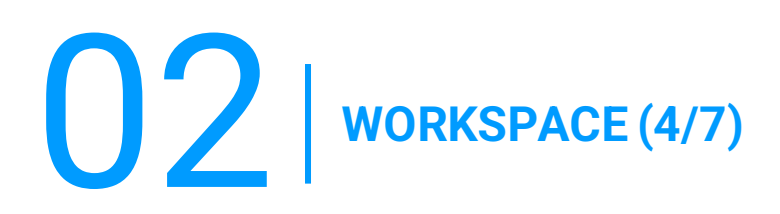

#### **A) FIRST TIME INSTALLER**

Nella barra degli strumenti vai su **WORKSPACE**, quindi nell'elenco a discesa seleziona **Components Download**.

Accetta l'avviso selezionando la casella **I understand and agree**.

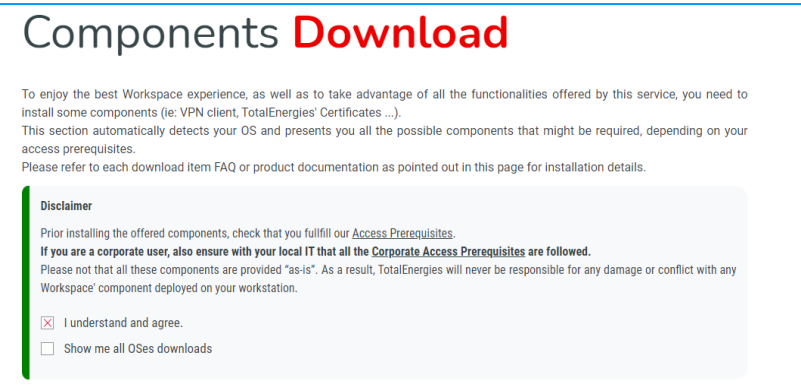

#### 2. Clic **Workspace First Time AIO Installer.**

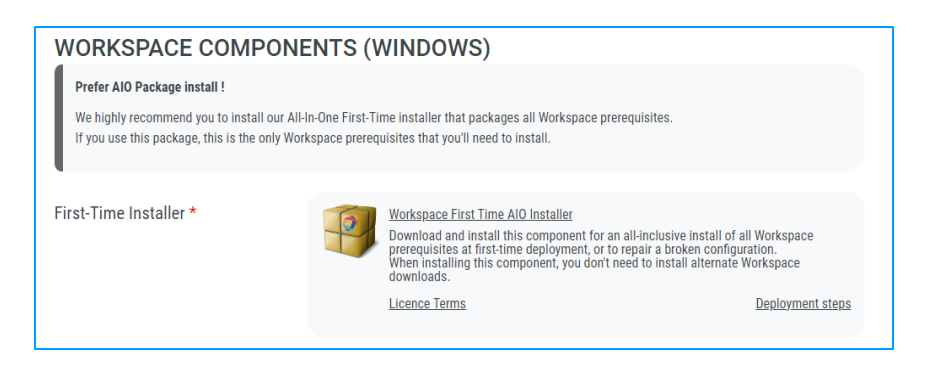

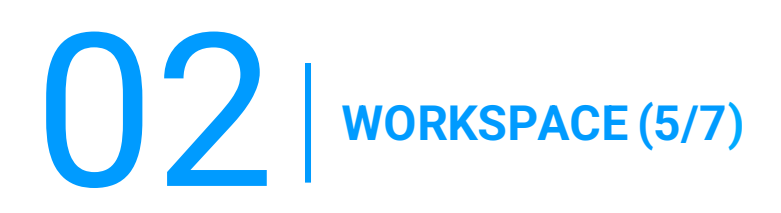

#### **B) BIGIP COMPONENT**

Nella barra degli strumenti vai su **WORKSPACE**, quindi nell'elenco a discesa seleziona **Components Download**.

1. Accetta l'avviso selezionando la casella **I understand and agree.**

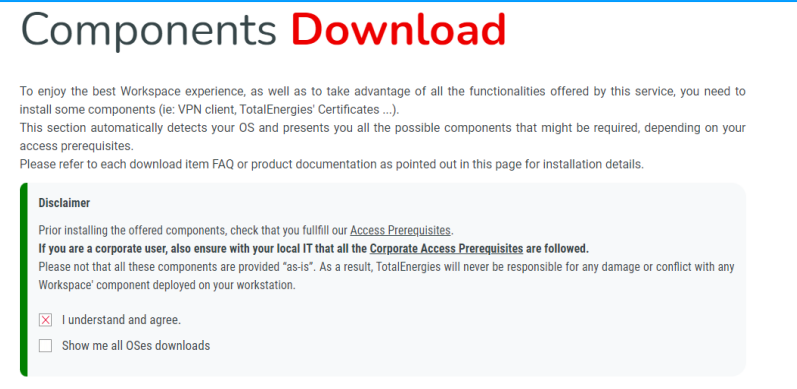

2. Clic **BigIP Component Installer.**

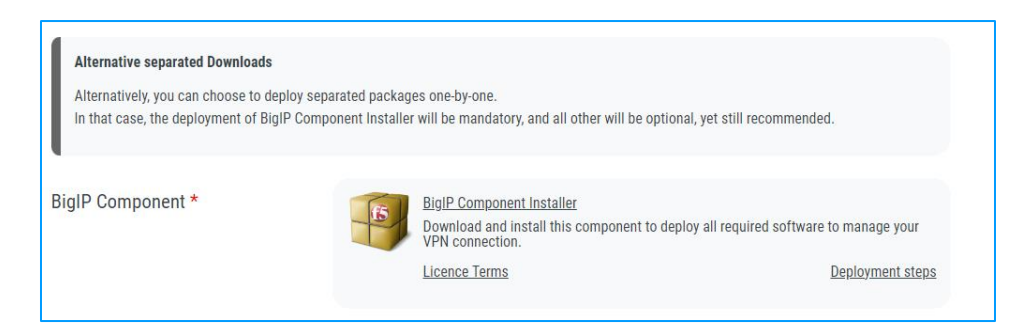

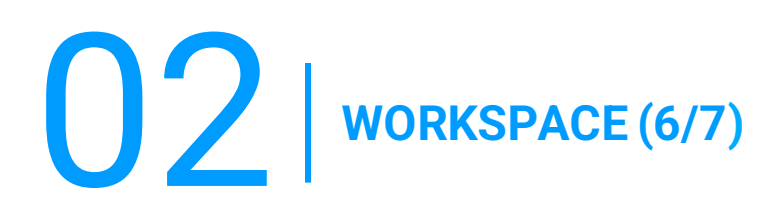

#### **C) TOTALENERGIES CA INSTALLER**

Nella barra degli strumenti vai a **WORKSPACE**, quindi nell'elenco a discesa seleziona **Components Download.**

1. Accetta l'avviso selezionando la casella **I understand and agree**.

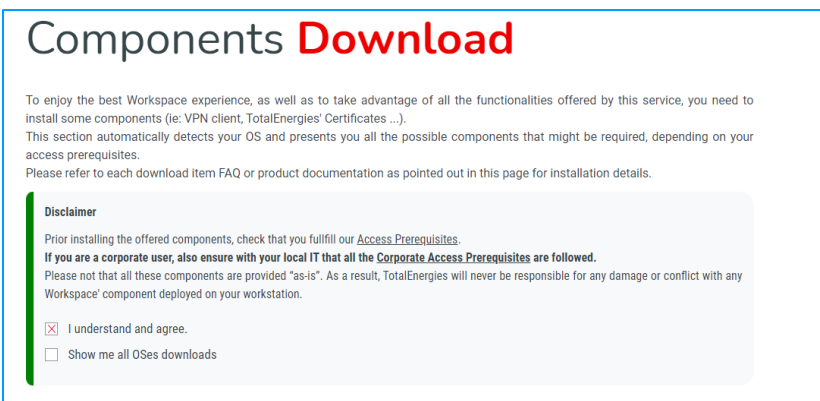

2. Clic **TotalEnergiesCA Installer**.

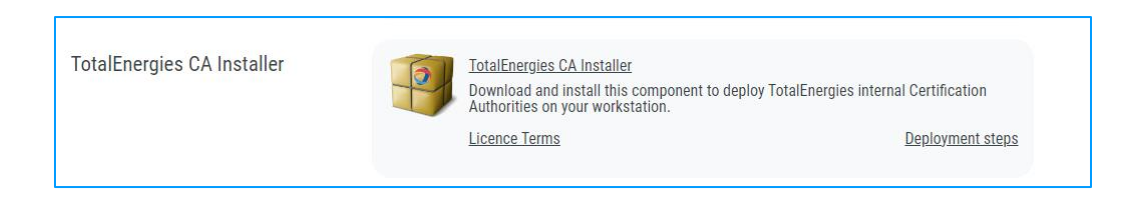

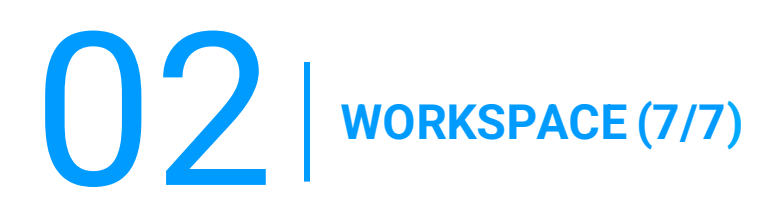

#### **D) CITRIX PLUGIN & RECEIVER**

Nella barra degli strumenti vai a WORKSPACE, quindi nell'elenco a discesa seleziona **Components Download.**

1. Accetta l'avviso selezionando la casella **I understand and agree.**

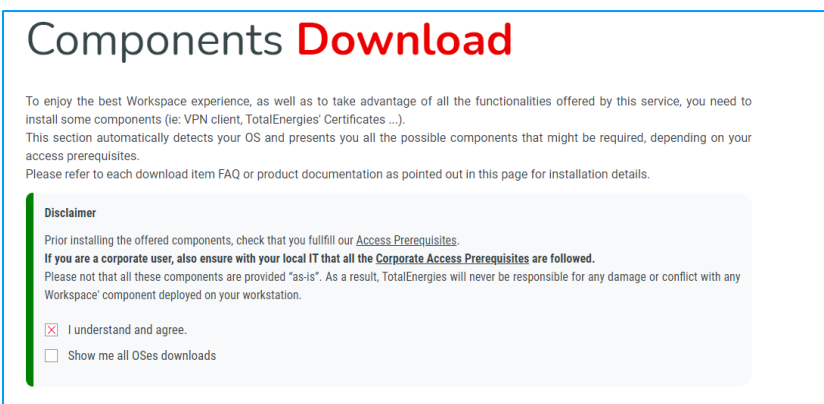

2. Clic **Citrix Online Plugin & Citrix Receiver**

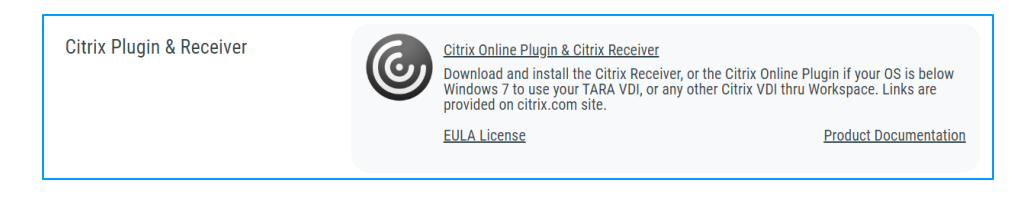

# **O3** SISTEMI DI AUTENTICAZIONE DIGITAL P@SS ET **MULTIPASS**

#### **3.1 - PRESENTAZIONE**

- **Digital P@ss** e **Multipass** sono due sistemi di autenticazione che forniscono accesso sicuro a **WORKSPACE**.
- Puoi trovare le informazioni necessarie su Digital P@ss e Multipass nella seguente documentazione: [https://workspace.totalenergies.com/public/share/downloads/DigitalPass\\_V2-](https://workspace.totalenergies.com/public/share/downloads/DigitalPass_V2-Enrollment-Guide_EN.pdf) [Enrollment-Guide\\_EN.pdf](https://workspace.totalenergies.com/public/share/downloads/DigitalPass_V2-Enrollment-Guide_EN.pdf)

# **04 CONNESSIONE A WORKSPACE VIA DIGITAL P@SS (1/5)**

## **4.1 - CONNESSIONE A WORKSPACE VIA VOSTRO CELLULARE**

- 1. Apri il link della piattaforma tramite il vostro solito browser: [https://workspace.totalenergies.com](https://workspace.totalenergies.com/)
- 2. Identificati tramite **Digital P@ss**
	- **EXECUTE:** Fare clic sull'icona **Login**

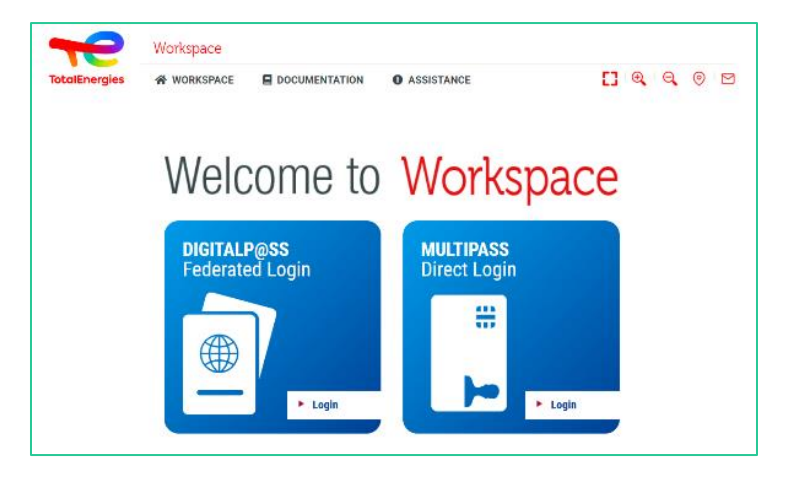

- 3. Inserisci il vostro numero IGG
	- Inserisci il vostro **IGG** nell'apposito campo.
	- Fare clic su **Avanti**.

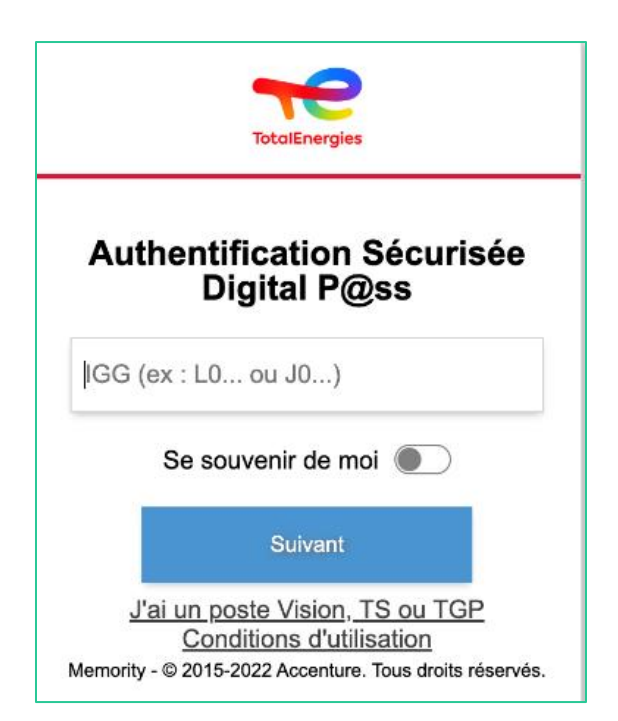

# **04 CONNESSIONE A WORKSPACE VIA DIGITAL P@SS (2/5)**

## **4.1 - CONNESSIONE A WORKSPACE VIA VOSTRO CELLULARE**

- 4. Selezionare il dispositivo da utilizzare
	- Selezionare il **dispositivo da utilizzare** come metodo di autenticazione.
	- In questo caso, seleziona **Codice mobile**.

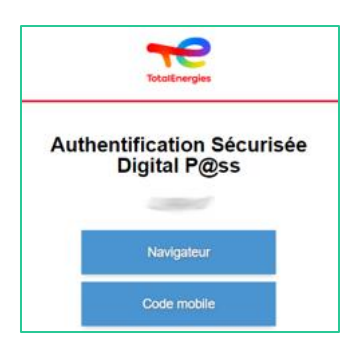

- Verrai **reindirizzato** direttamente a questa pagina.
- Viene visualizzato un messaggio per confermare che è stata inviata **una notifica** al **cellulare registrato.**

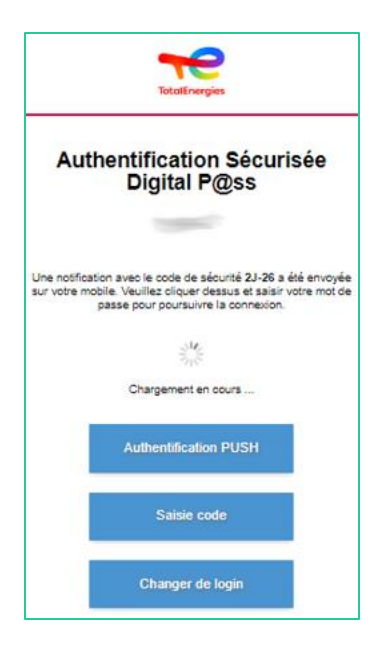

*Per garantire la convalida della richiesta di autenticazione corretta, viene visualizzato un codice di sicurezza (ad esempio 2D-26) che deve corrispondere a quello ricevuto sul cellulare.*

# **04 CONNESSIONE A WORKSPACE VIA DIGITAL P@SS (3/5)**

## **4.1 - CONNESSIONE A WORKSPACE VIA VOSTRO CELLULARE**

5. Clicca sulla **notifica ricevuta**

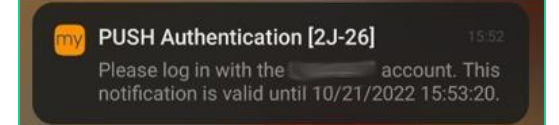

*Verificare che il codice di sicurezza corrisponda a quello visualizzato nella pagina Web.*

- 6. Convalidare **l'autenticazione** digitando la **password**.
	- Se **l'impronta digitale** è abilitata, fare clic sull'icona per **convalidare la notifica**.

La convalida dell'autenticazione viene inviata **automaticamente** al **browser**

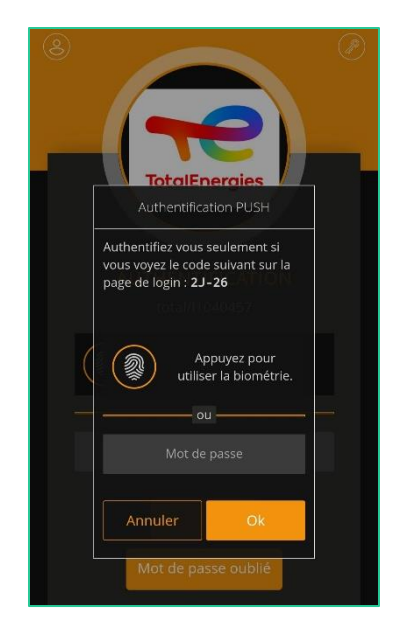

*Sei connesso alla vostra piattaforma dal vostro cellulare!*

# **O4**  $\begin{bmatrix} \text{COMNESSIONE A WORKSPACE VIA DIGITAL P@SS \\ (4/5) \end{bmatrix}$ **(4/5)**

## **4.2 - CONNESSIONE A WORKSPACE VIA VOSTRO BROWSER**

- 1. Apri il link della piattaforma tramite il vostro solito browser: [https://workspace.totalenergies.com](https://workspace.totalenergies.com/)
- 2. Identificati tramite **Digital P@ss**
	- Fare clic sull'icona **Login with Digital Pass**

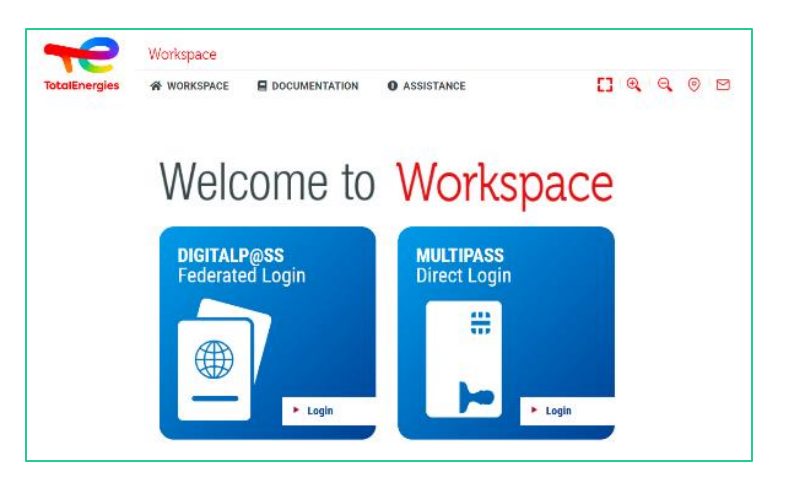

- 3. Inserisci il vostro numero IGG
	- Inserisci il vostro **IGG** nell'apposito campo.
	- Fare clic su **Avanti**

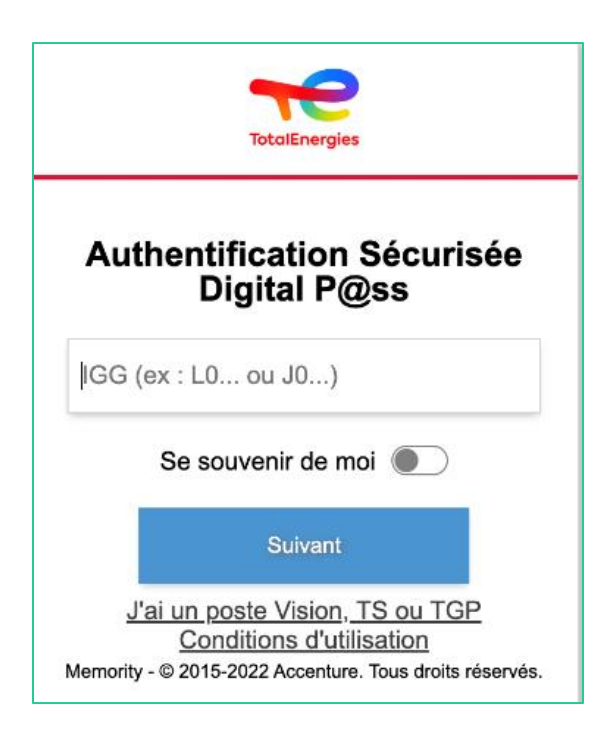

# **04 CONNESSIONE A WORKSPACE VIA DIGITAL P@SS (5/5)**

### **4.2 - CONNESSIONE A WORKSPACE VIA VOSTRO BROWSER**

- 4. Selezionare il dispositivo da utilizzare
	- Selezionare il *dispositivo da utilizzare* come metodo di autenticazione.
	- In questo caso, selezionare **Browser**

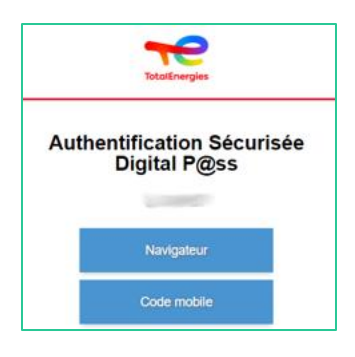

▪ Inserisci la password e fai clic su **Accedi**.

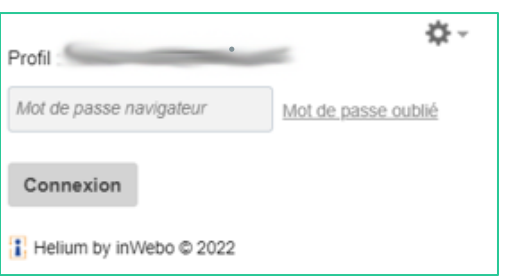

*Sei connesso alla vostra piattaforma dal vostro browser!*

# 05 **CONNESSIONE A WORKSPACE VIA MULTIPASS**

1. Inserisci il vostro badge nella vostra postazione di lavoro

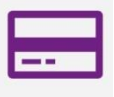

- 2. Apri il link della piattaforma tramite il vostro solito browser: [https://workspace.totalenergies.com](https://workspace.totalenergies.com/)
- 3. Identificati tramite **Multipass**
	- **Fare clic sull'icona Login**

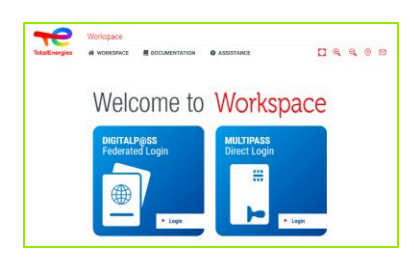

- 4. Inserisci il vostro numero **IGG**
	- Viene visualizzata una finestra **pop-up**.
	- Clic **OK**.

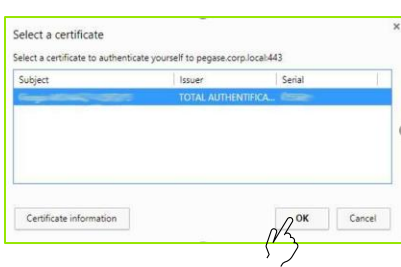

Viene visualizzata un'altra finestra pop-up che ti chiede di inserire il codice **PIN Windows.**

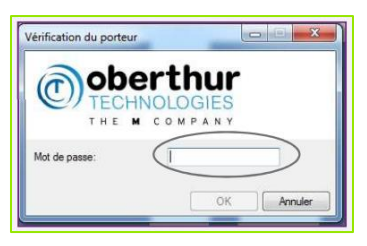

*Sei connesso alla vostra piattaforma!*

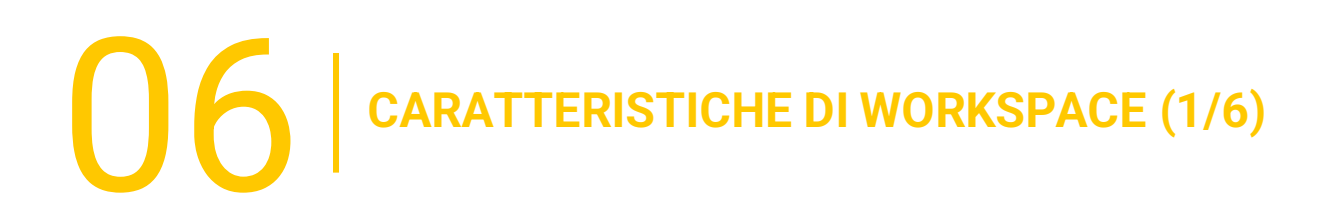

#### **6.1 - PAGINA HOME**

Una volta finalizzata la procedura di autenticazione, verrai indirizzato alla **home page**  della vostra piattaforma:

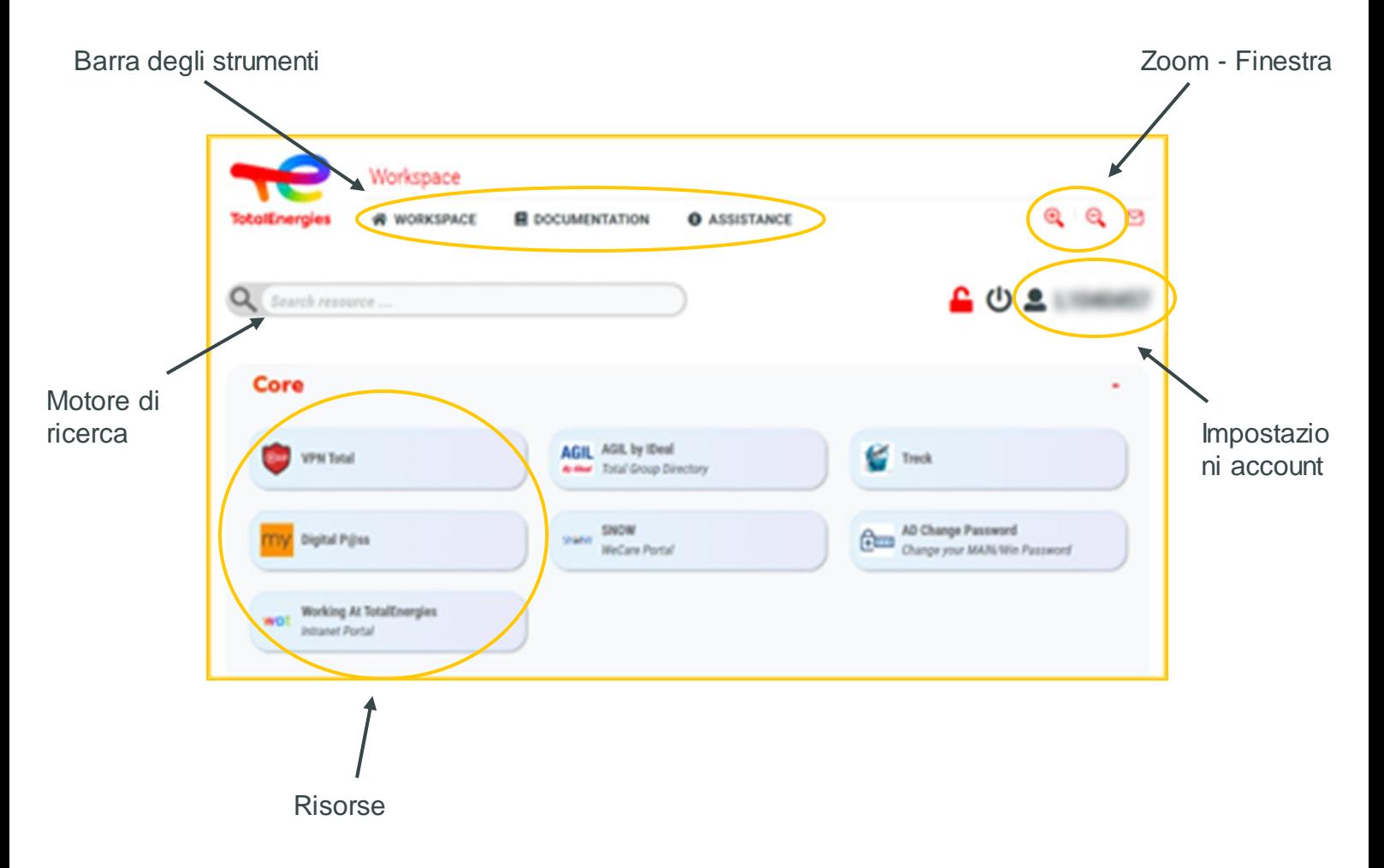

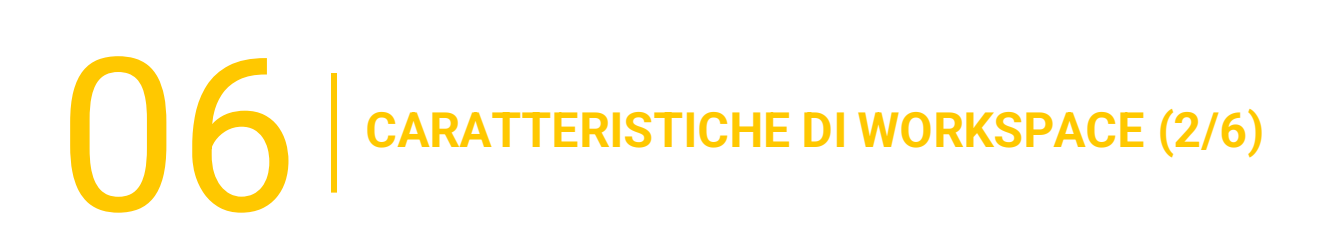

#### **6.2 - LINK UTILI**

La sezione **Link utili** a destra sopra la pagina consente di accedere a **3 sezioni**:

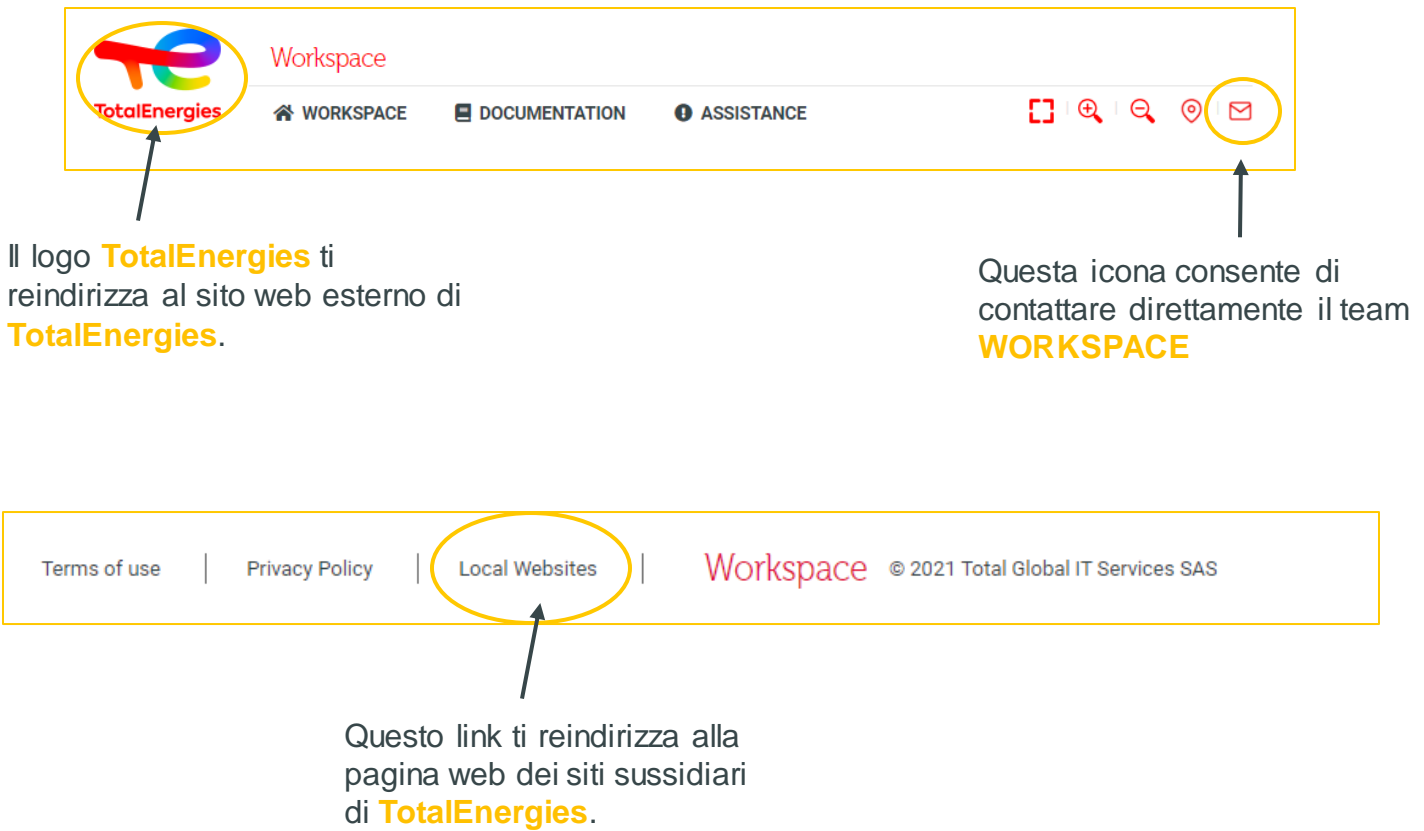

 $\bigcup$   $\bigcap$   $\bigcap$  CARATTERISTICHE DI WORKSPACE (3/6)

## **6.3 - BARRA DEI MENU (1/2)**

La **barra dei menu**, che si trova sulla sinistra dell'interfaccia, consente di accedere alle varie **funzioni** del software:

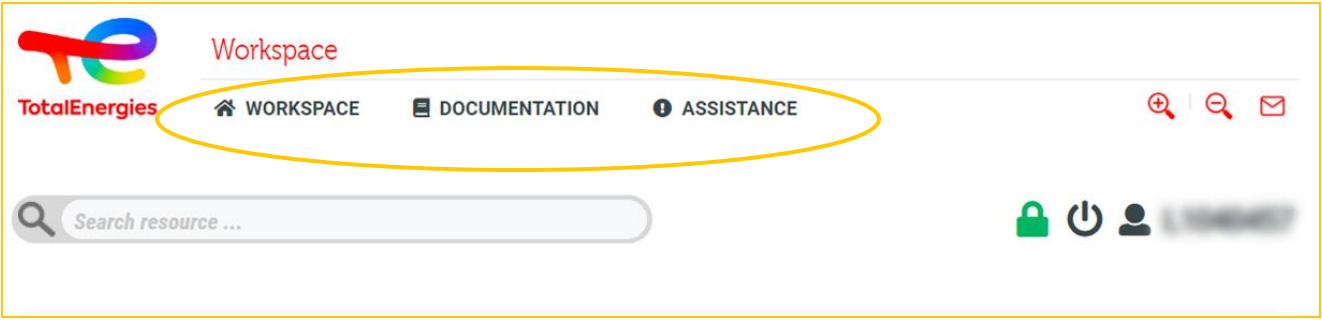

▪ **Workspace:** Qui troverai un elenco con le diverse funzionalità dello strumento.

- **Welcome:** troverai qui una presentazione dettagliata della vostra piattaforma.
- **Tour:** visita guidata dello strumento.
- **Quickstart:** aiuto all'avviamento per una rapida gestione della domanda.
- **Prerequisites:** in questa sezione vengono descritti in dettaglio i prerequisiti per l'accesso ai servizi **WORKSPACE**..
- **Components download:** consente di scaricare i componenti necessari per accedere allo strumento.
- **Frequently asked questions:** Qui troverai le domande più frequenti.
- **Terms of use:** consente di accedere ai termini e alle condizioni d'uso.
- **Privacypolicy:** qui troverai l'informativa sulla privacy e il GDPR.
- **Contact us:** consente di contattare il team tramite un modulo web **WORKSPACE**.
- **Logout:** consente di disconnettersi dallo strumento.

 $\bigcirc$  **CARATTERISTICHE DI WORKSPACE (4/6)** 

## **6.3 - BARRA DEI MENU (2/2)**

- **Documentazione:** consente di accedere ai documenti che spiegano come funziona l'applicazione
	- **Quickstart:** Un aiuto all'avviamento per un rapido avvio dell'utensile.
	- **User guide:** Puoi trovare questa guida per l'utente qui.
	- **Frequently asked questions:** Qui troverai le domande più frequenti.
- **Assistenza:** per qualsiasi problema legato all'utilizzo della piattaforma.
	- **FAQs:** Qui troverete le domande più frequenti.
	- **Access request:** ti indirizza al servizio che ti consente di eseguire une **richiesta di accesso.**
	- **Segnalaincidente:** consente tramite un modulo di **segnalare qualsiasi tipo di incidente**.

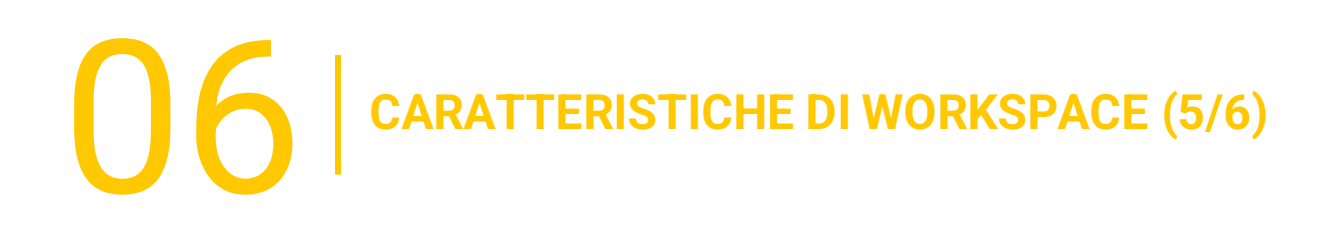

#### **6.4 - RISORSE**

Sotto la barra dei menu, troverai diverse **categorie** che raggruppano in base all'utilizzo di tutte le **risorse**a vostra disposizione.

Fare clic direttamente sulla **risorsa desiderata** per accedere all'applicazione

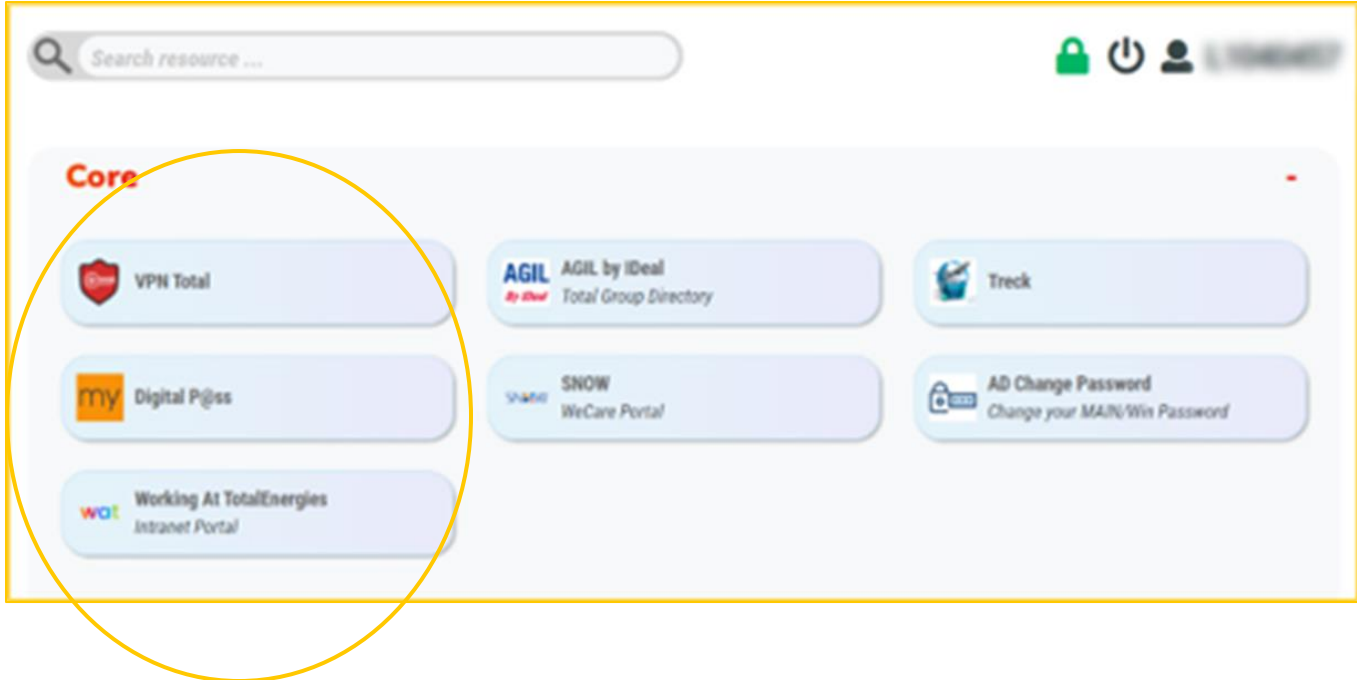

06 **CARATTERISTICHE DI WORKSPACE (6/6)**

#### **6.5 - IMPOSTAZIONI DELL'ACCOUNT**

**L'impostazione dell'account**, che si trova sulla destra dell'interfaccia, offre diverse sezioni:

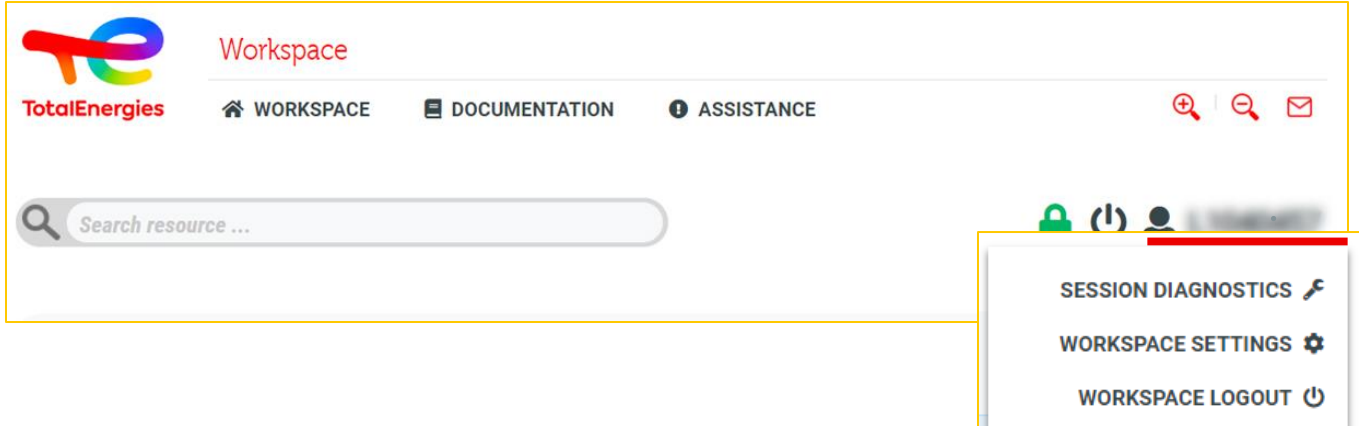

- **Session diagnostics :** consente di gestire i **gruppi** assegnati, le **impostazioni VPN** e altri servizi.
- **Workspace settings:** consente di **personalizzare**determinate impostazioni sulla piattaforma.
- **Workspace Logout:** Qui puoi **uscire** dalla vostra sessione.

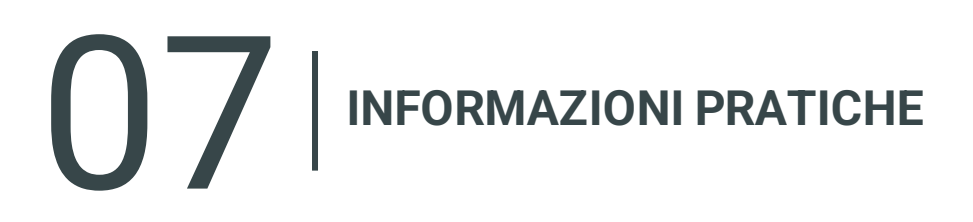

#### **SUPPORTO PER I PARTNER**

- In caso di problemi, come primo passo, ti consigliamo di consultare le **FAQ** messe a vostra disposizione.
- Il supporto del Service Desk è disponibile in inglese, francese, tedesco, olandese, spagnolo, portoghese e cinese sul [portale WeCare](https://itsm.hubtotal.net/sp?id=kb_article&sys_id=f9b4c5091bd49110141997d19b4bcbf9)

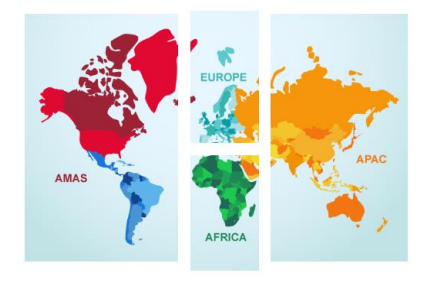

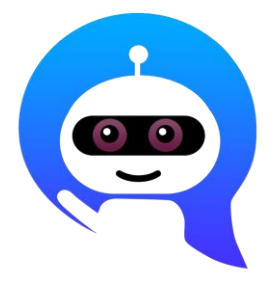

**Contattate il vostro Service Desk WeCare**: Numero centrale **[+33 1 47 44 33 21](tel:+33%201%2047%2044%2033%2021​)** o in base alla vostra **[posizione.](https://itsm.hubtotal.net/sp?id=kb_article&sys_id=f4f20af31b9db1d075dd642aab4bcb12)**

Utilizzate il vostro **WeCare Companion**

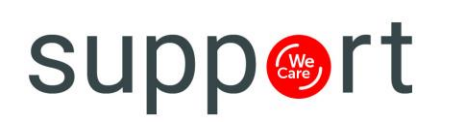

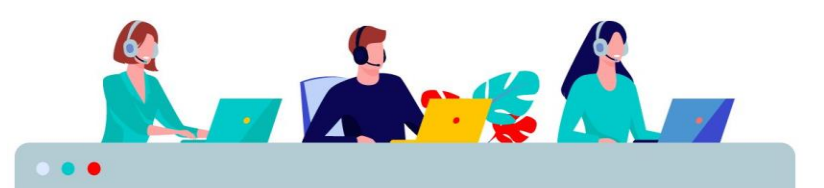